## **Se connecter à sa visioconférence Zoom**

Après avoir cliqué sur le lien zoom de votre jury sur le fichier .pdf importé ou après avoir copié-collé le lien zoom dans la barre de recherche de votre navigateur, votre navigateur web s'ouvre (ici, il s'agit du navigateur Google Chrome)

Cliquer sur « ouvrir zoom » dans la boite de dialogue qui s'est ouverte (encadré en rouge)

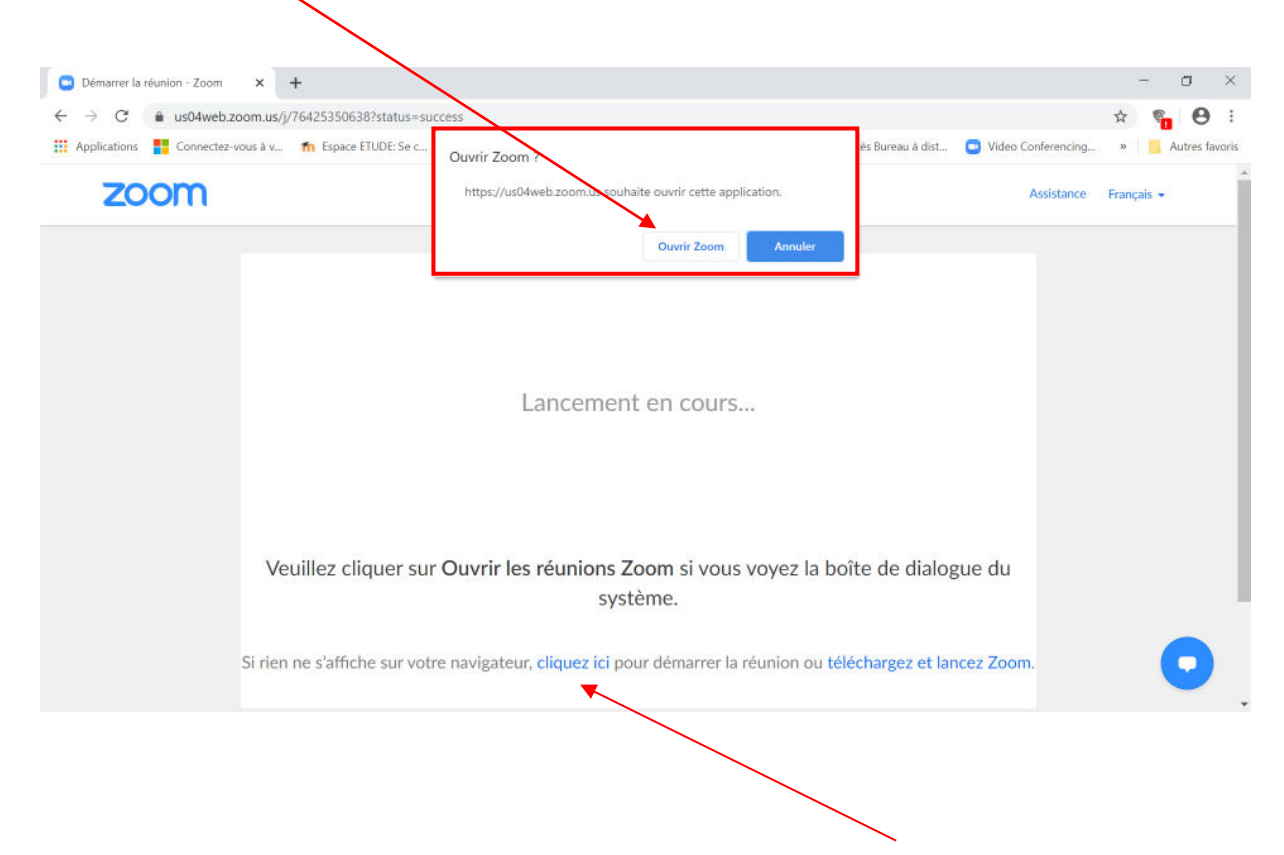

Un logiciel (fichier exe) s'installe automatiquement sur votre ordinateur afin de vous permettre de rejoindre la réunion en ligne. Si ce n'est pas le cas, cliquer en bas de la page.

Une petite fenêtre s'ouvre (encadré en rouge) ; Vous devez ensuite cliquer sur « rejoindre l'audio par l'ordinateur » ; vous avez la possibilité de tester également votre équipement micro et hautparleurs (encadré en vert)

La fenêtre noire qui s'est ouverte en dessous est votre réunion en ligne ; vous pouvez passer en mode plein écran.

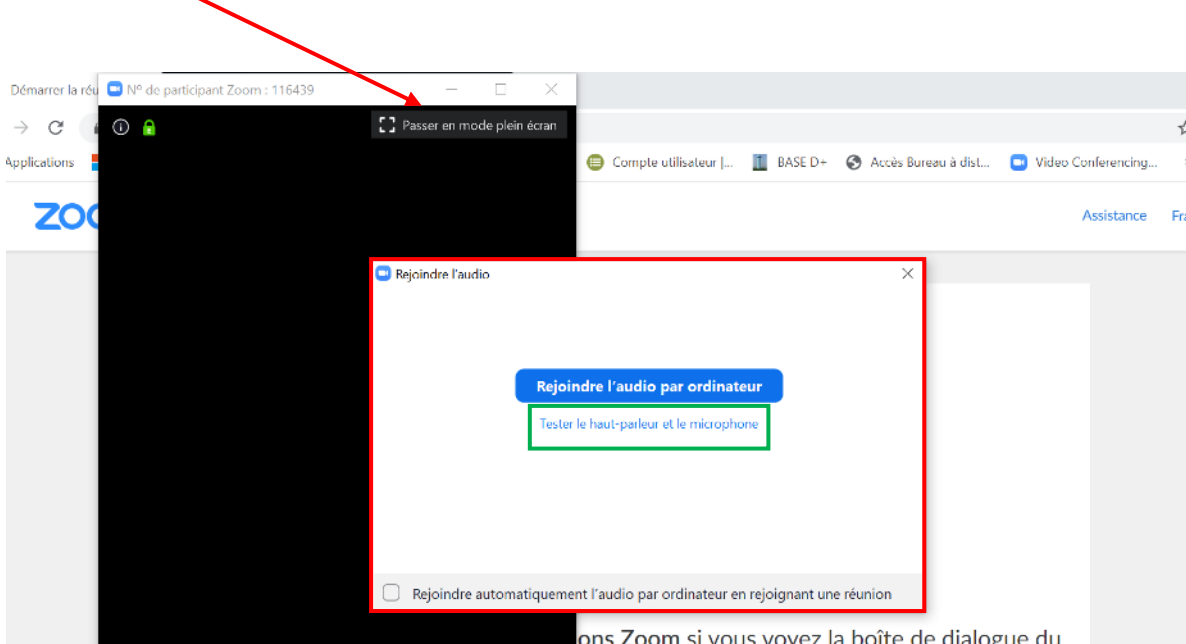